# How to Reserve Your Member Tickets Online

#### **STEP 1**

[Visit bit.ly/ANSMemberTickets.](https://ansp.tickets.siriusware.com/MemberE-Commerce/)

#### **STEP 2**

Select the date of your visit. Please note that the Academy will be open on Fridays, Saturdays and Sundays only for the foreseeable future. Click **"Member Timed Tickets."**

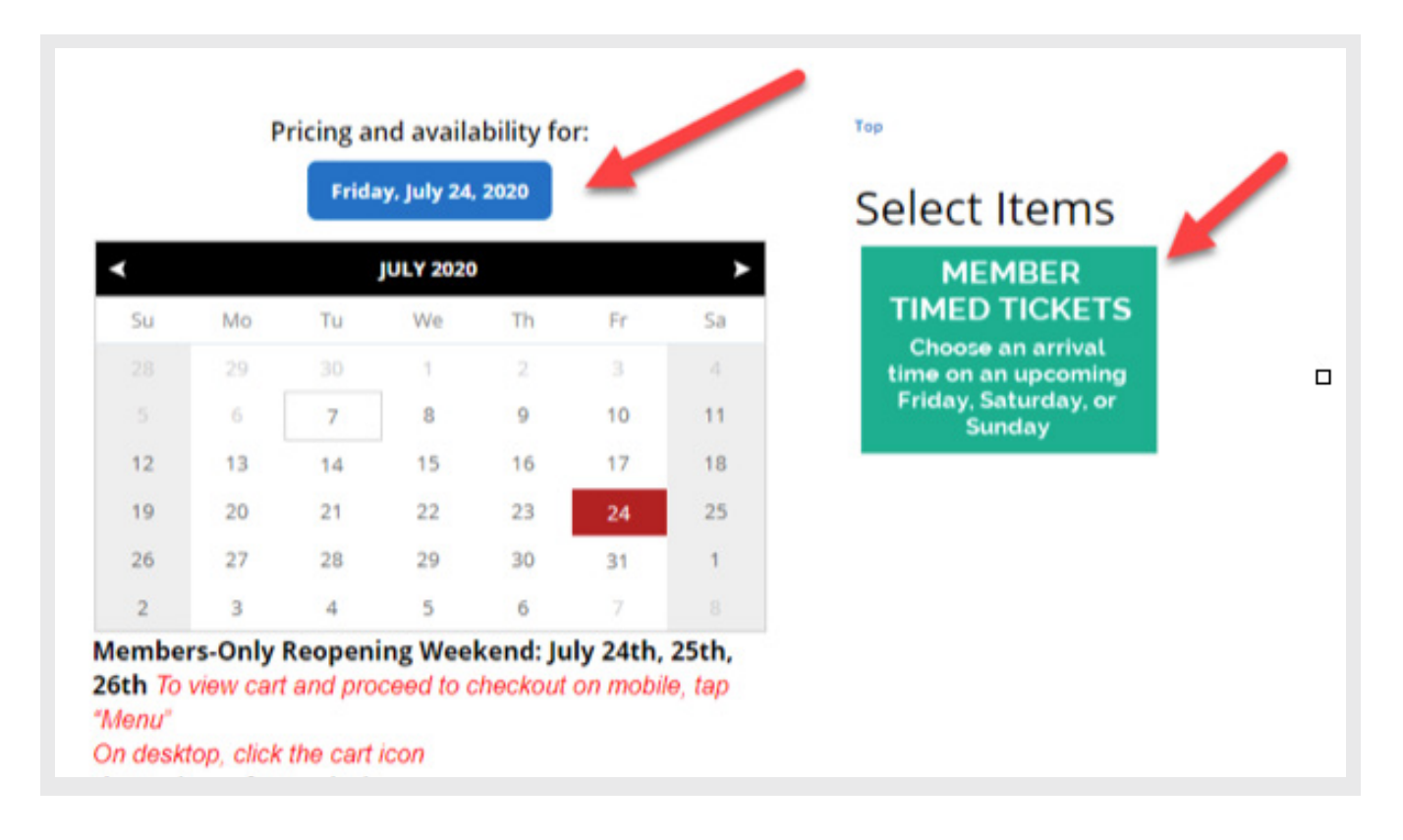

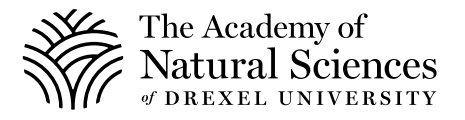

Select your arrival time.

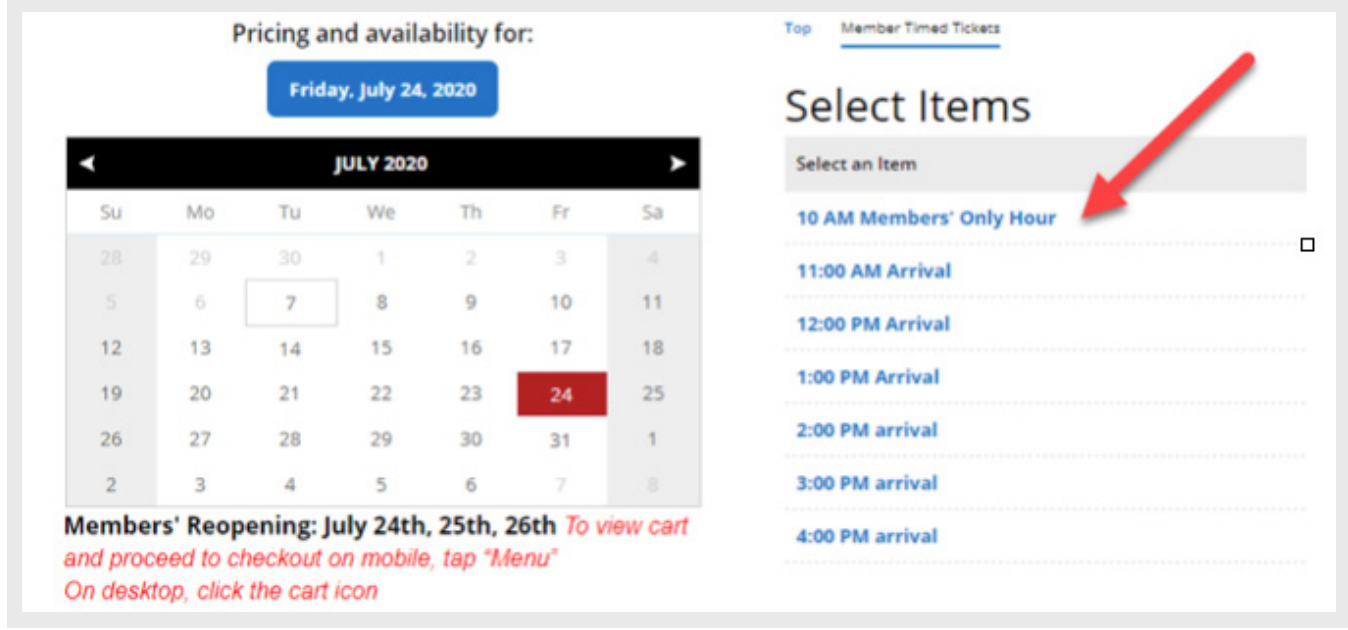

#### **STEP 4**

Select the number of adult and children tickets and click **"Add to Cart."** The Print At Home option is auto-selected.

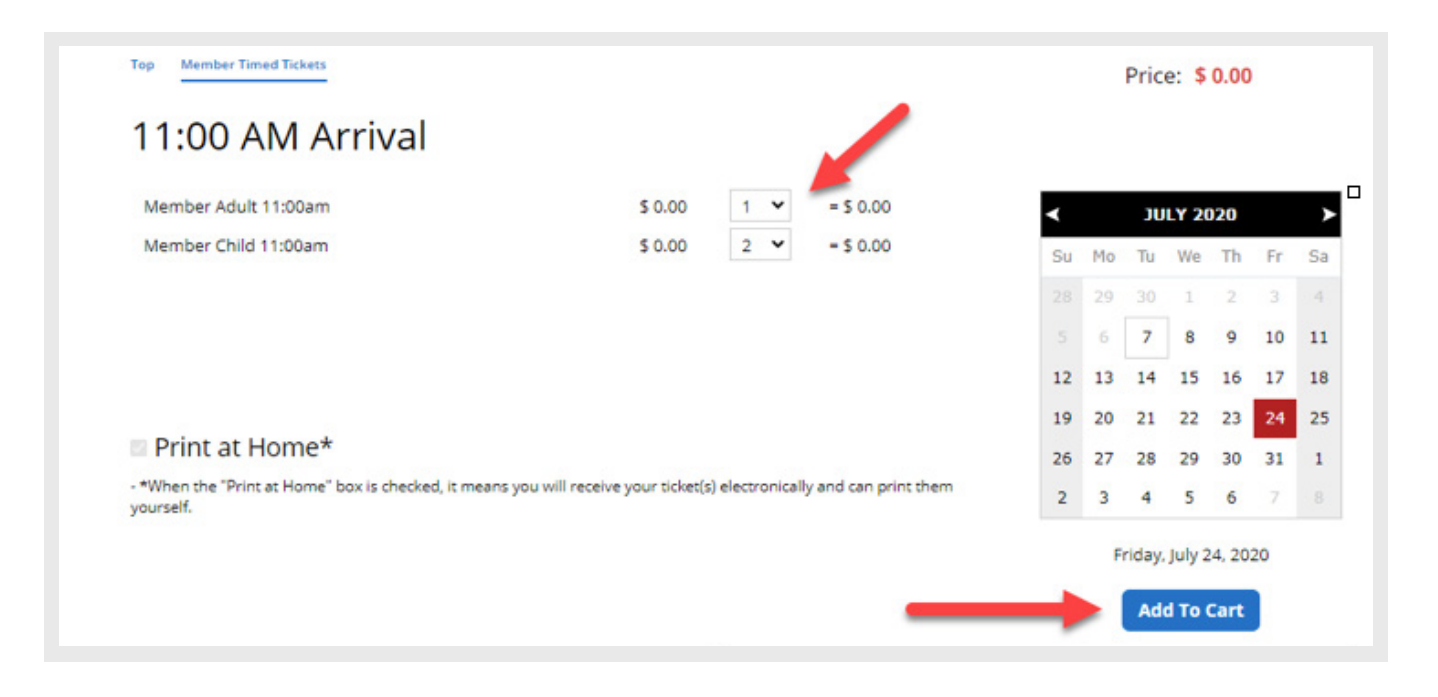

Click the Cart icon toward the top of your screen

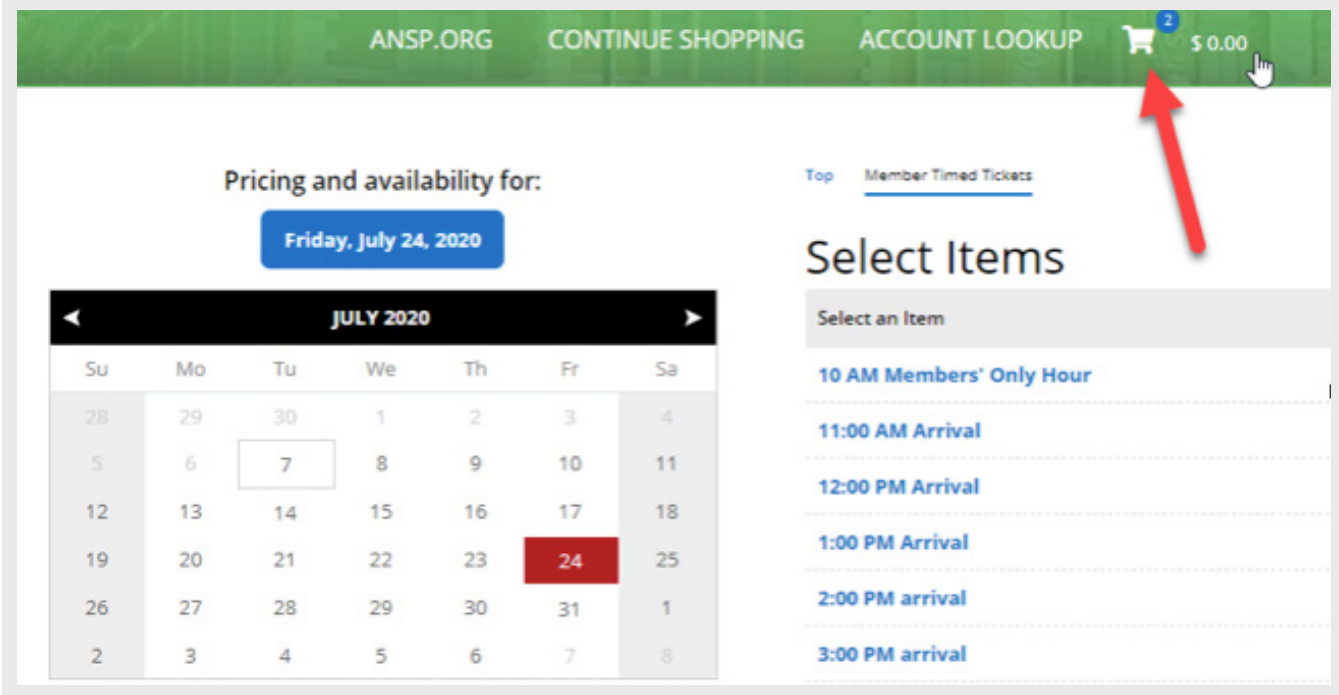

# **STEP 6**

Click **"Proceed to Checkout."**

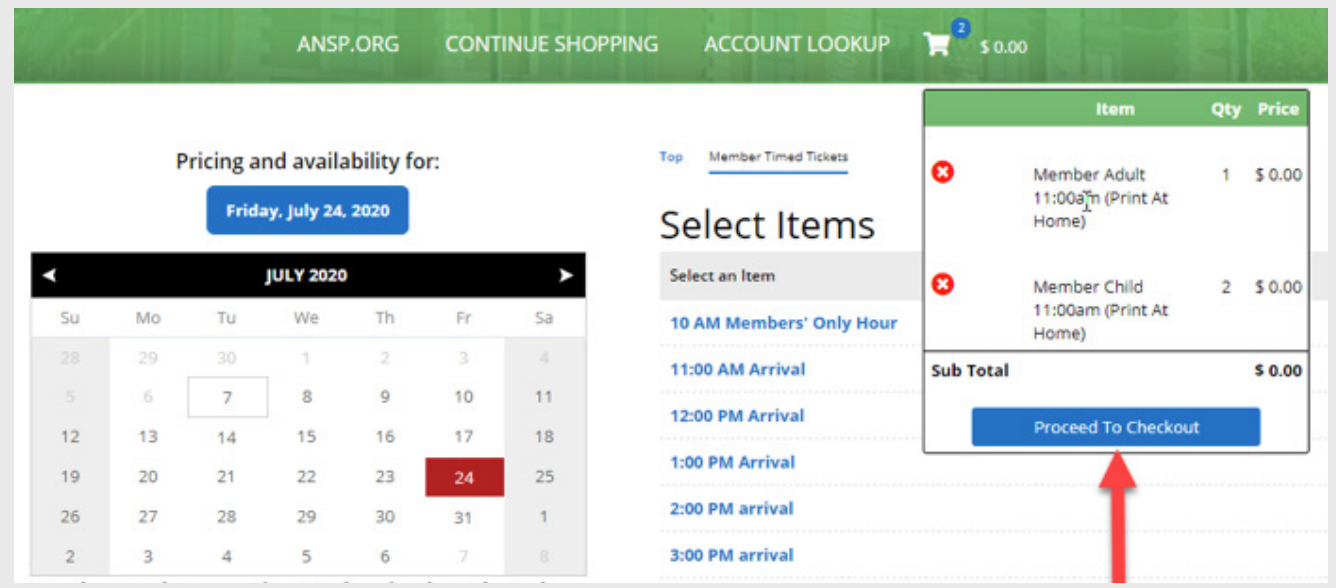

Verify that your visitation date and time information is correct.

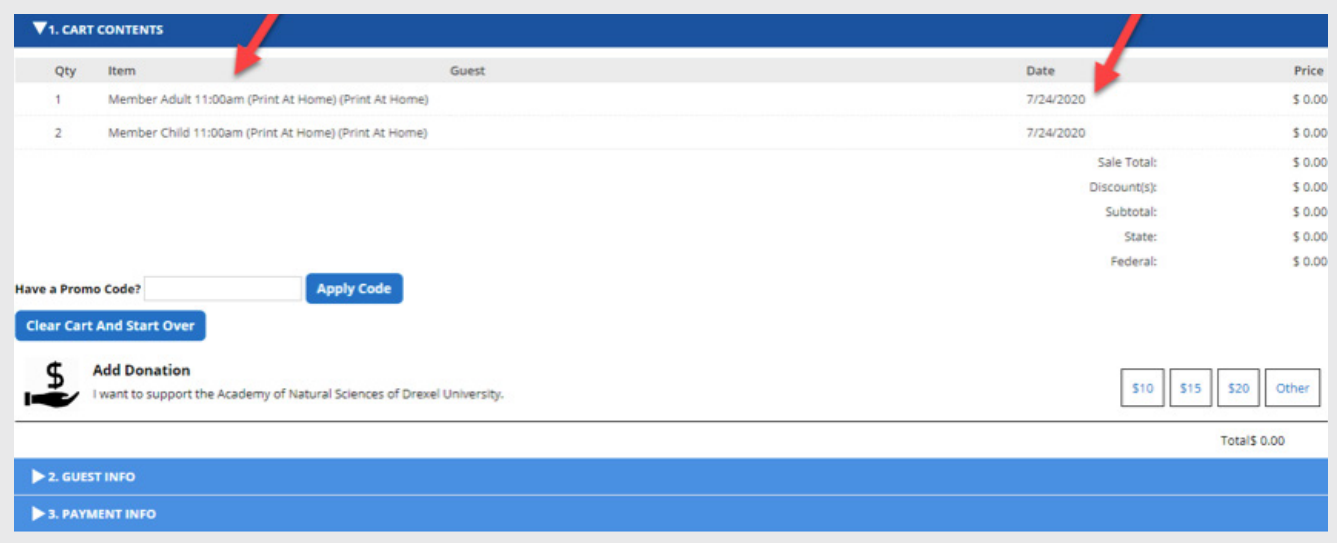

#### **STEP 8**

Scroll down and click Guest Info to enter your membership information.

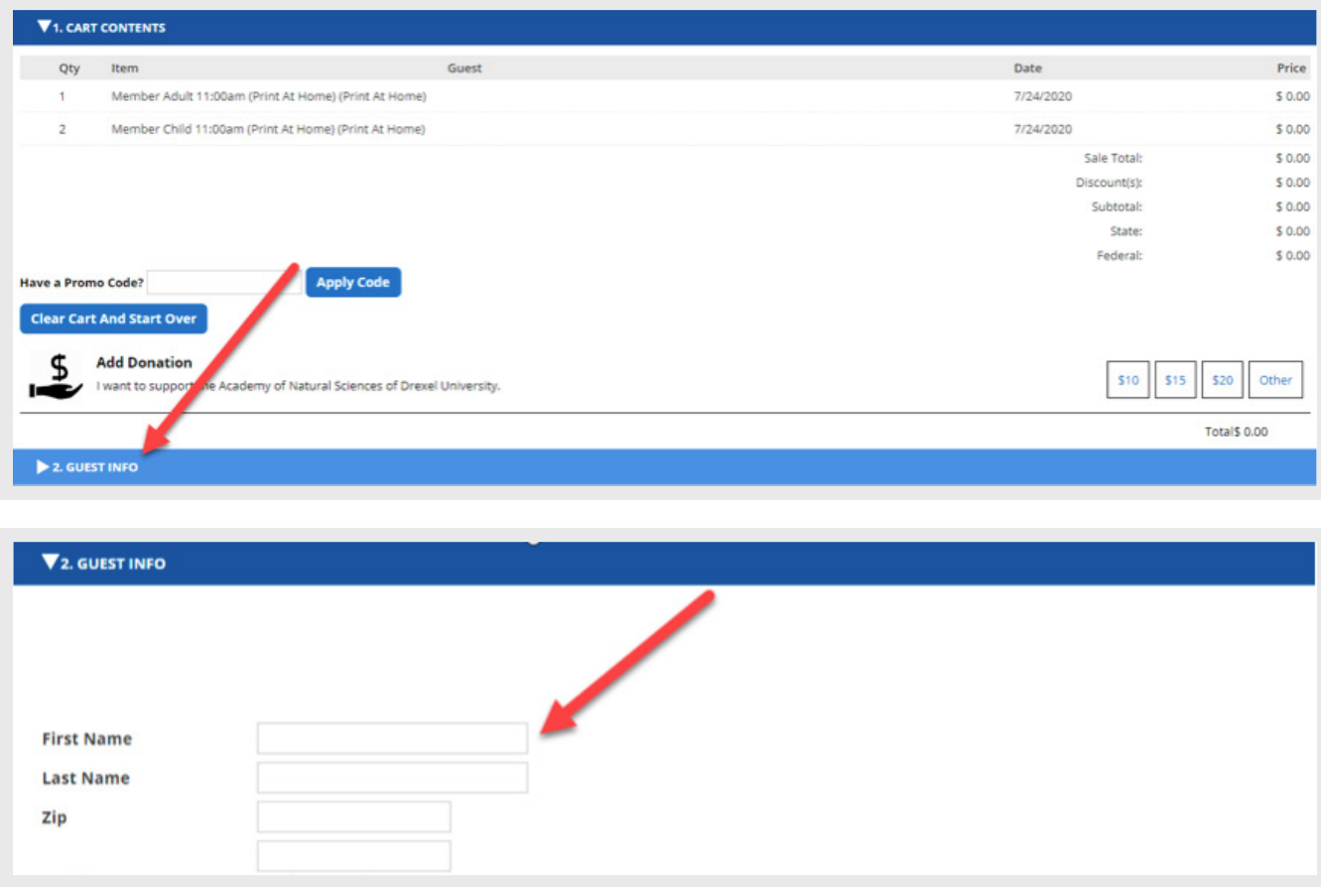

Click Payment Info. Your reservation is free of charge and you will just need to select **"Finalize Sale"** to complete your order.

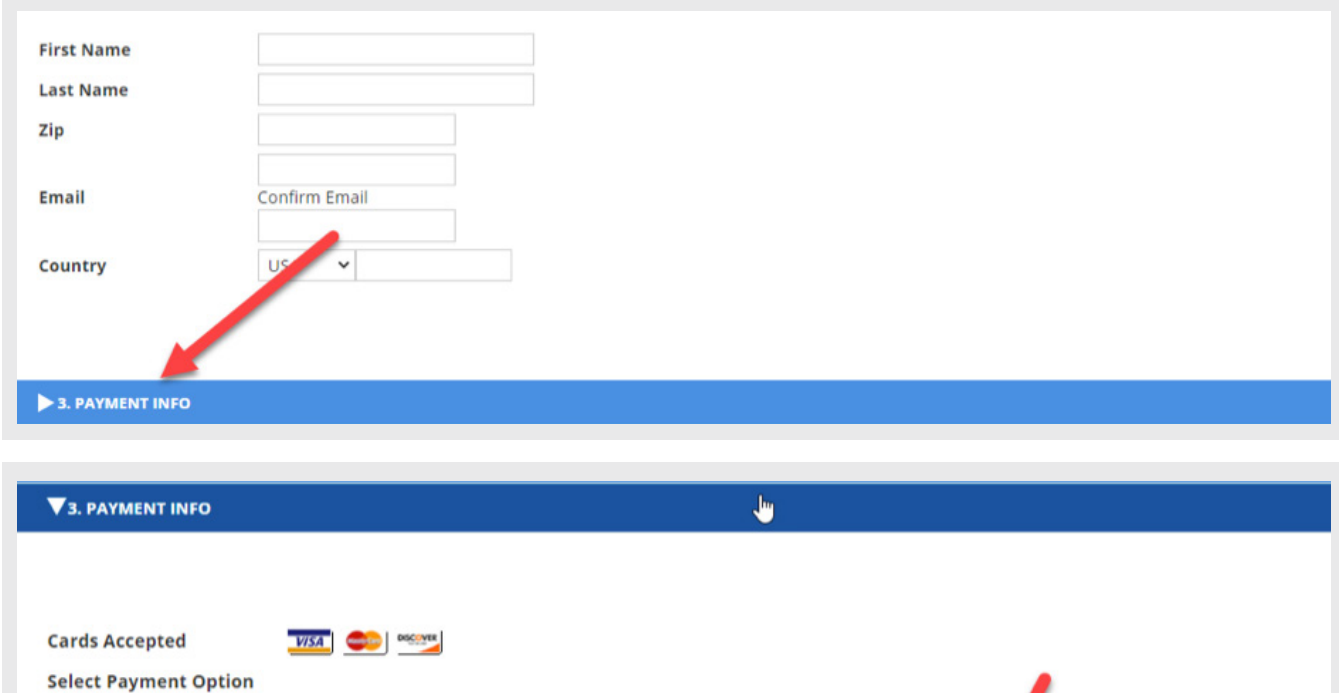

**Expiration:**  $-$  Month  $-$  Year  $-$ 

**Finalize Sale** 

#### **STEP 10**

**Card Number & Expiration** 

You will receive a confirmation email a link to download your tickets. You do not need to print your tickets. You can simply pull the tickets up on your phone and show the Visitor Services Associate upon entry to the museum.

#### **STEP 11**

Please call 215-299-1060 if you need assistance or to make your reservation over the phone.

#### **STEP 12**

Know what to expect on your visit by reading our frequently asked questions: [ansp.org/memberFAQ.](https://ansp.org/get-involved/membership/memberfaq/)